# studioxPS

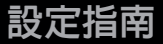

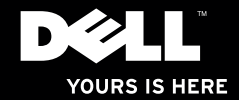

# studioxPs

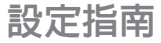

型號 PP35L

# 註,警示,警告 ■■ 註: 「註」是表示能幫助您更好使用電腦的資訊。  $\bigwedge$  警示: 「警示」表示可能會損壞硬體或導致資料遺失,並告訴您如何避免發生此類問題。 警告: 「警告」表示可能的財產損失、人身傷害或死亡。

本文件中的資訊如有更改,恕不另行通知。

© 2010 Dell Inc. 版權所有,翻印必究。

未經 Dell Inc. 的書面許可,不得以任何形式進行複製。

本文中使用的商標: Dell、DELL 徽標、Studio XPS、Solution Station 和 DellConnect 是 Dell Inc. 的商標;Intel 和 Core 分別是 Intel Corporation 在美國及其他國家的註冊商標和商標; Microsoft、Windows、Windows Vista 和 Windows Vista 開始按鈕是 Microsoft Corporation 在美國及/或其他國家的商標或註冊商標; Blu-ray Disc 是 Blu-ray Disc Association 的商標; Bluetooth 是 Bluetooth SIG, Inc. 擁有的商標,並授權給 Dell 使用。

本說明文件中使用的其他商標及商品名稱是指擁有這些商標及商品名稱的公司或其製造的產品。Dell Inc. 對本公 司之外的商標和產品名稱不擁有任何所有權。

2010年3月 P/N F89RR Rev. A00

目錄

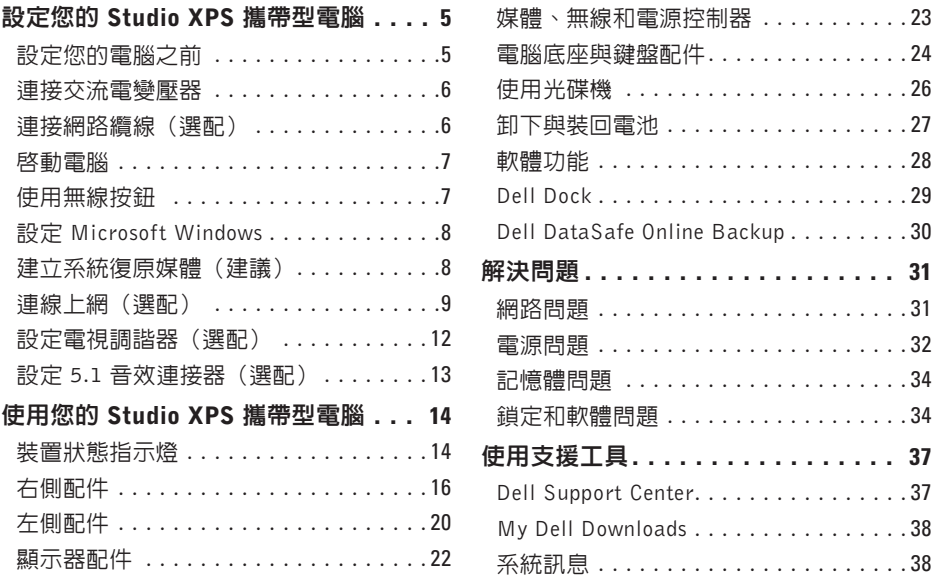

#### 目錄

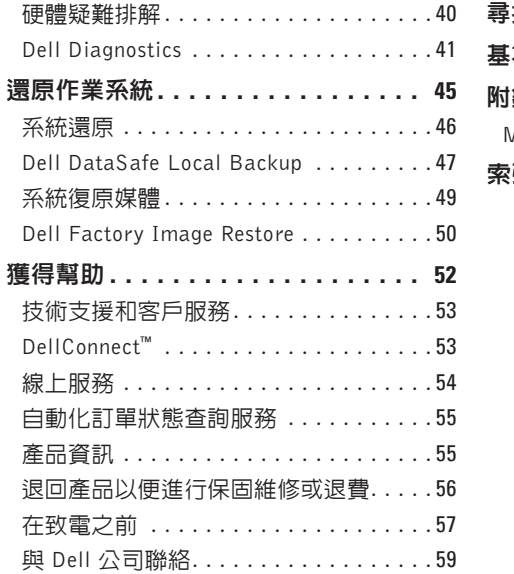

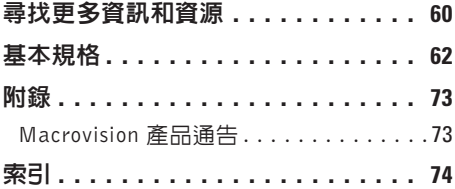

# <span id="page-6-0"></span>設定您的 Studio XPS 攜帶型電腦

本節提供的資訊可協助您設定 Studio XPS™ 1640/1645/1647 筆記型電腦以及連接周邊 裝置。

# 設定您的電腦之前

電腦的放置位置應可以輕鬆連接電源、通風 良好而且電腦的放置表面平坦。

阻礙電腦周圍的空氣流通可能會使電腦過 熱。為防止過熱,請確保電腦背面應至少有 10.2 公分(4 ∏吋)的空間,在其他側則應至 少有 5.1 公分(2 吋)的空間。當電腦啓動 時,請勿將電腦置於密閉空間,例如櫃子、 電腦背包或抽屜。

- 警告:請勿將物品推入或阻塞通風口,或 ΛN 使灰塵積聚在通風口處,請勿將已開機的 Dell**™** 電腦存放於空氣流通不順暢的環境 中(例如闔上的公事包)或布料表面上 (例如地毯)。限制空氣流通可能會損壞 電腦、降低電腦效能或引起火災。電腦在 變熱時會開啟風扇。 風扇發出噪音是正常 現象,不表示風扇或電腦有問題。
- 警示:堆放重物或尖銳物體可能會對電 腦造成永久性的損害。

# <span id="page-7-1"></span><span id="page-7-0"></span>連接交流電變壓器

將交流電變壓器連接至電腦,然後再將變壓 器插入牆上插座或連接突波保護器。

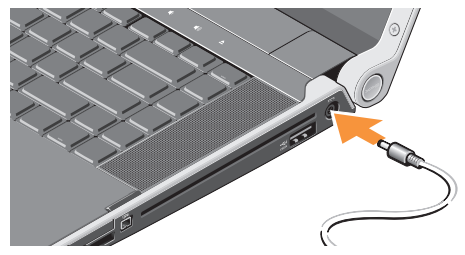

警告: 此交流電變壓器可配合世界各地的  $\bigwedge$ 電源插座使用。但是,各個國家/地區的電 源連接器和電源板不盡相同。使用不相容 的纜線或將纜線不正確地連接至電源板或 電源插座可能會引起火災或設備損壞。

# 連接網路纜線(選配)

如果您要使用有線網路連線,請插入網路纜 線。

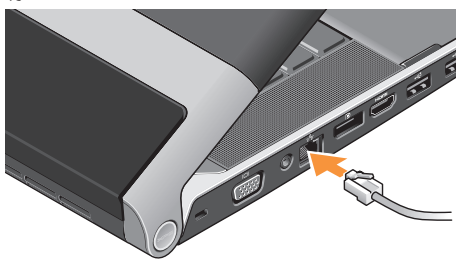

<span id="page-8-0"></span>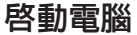

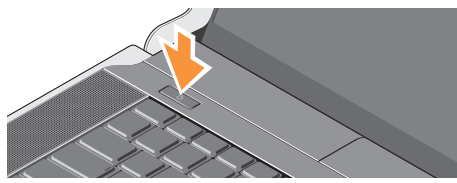

若要啟動電腦,請輕按中心控制護蓋上的電 源按鈕 (') 然後再放開。

# <span id="page-8-1"></span>使用無線按鈕

若要啟動無線功能,請在電腦啟動下,輕輕 觸碰中心控制護蓋上的無線符號 然後再 放開。

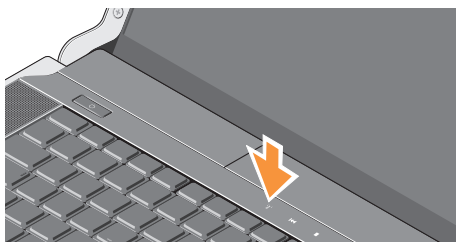

此按鈕可讓您快速關閉所有無線電(藍芽®、 Wi-Fi 和 WWAN),例如當您在飛機上必須 停用所有無線電時。按下此按鈕即可將所有 無線電關閉。再按一下此按鈕即可讓無線電 回復到關閉之前的狀態。

# <span id="page-9-0"></span>設定 Microsoft Windows

您的電腦已預先設定為使用您在購買時所 選的作業系統。若要初次設定 Microsoft® Windows®,請依照畫面上的指示進行。這些 為必要步驟,可能需要一些時間完成。這些畫 面將會引導您完成幾個程序,包括接受授權合 約、設定偏好設定以及設定網際網路連線。

警示:請勿中斷作業系統的設定程序。 否則可能會導致電腦無法使用,而必須 重新安裝作業系統。

- 註: 為使電腦發揮最佳效能, 建議您從 support.dell.com 下載並安裝適合您電 腦的最新 BIOS 與驅動程式。
- 註:若要獲得有關作業系統和功能的更  $\mathscr U$ 多資訊,請參閱

support.dell.com/MyNewDell。

# **建立系統復原媒體(建議)**

註:建議您在完成 Microsoft Windows 設 定後就建立系統復原媒體。

系統復原媒體可用來將您的電腦還原至您當初 購買時的作業狀態,同時仍能保存資料檔案 (毋需使用**作業系統**光碟)。當硬體、軟體、 驅動程式或其他系統設定使電腦的作業狀態變 得不理想時,您就可以使用系統復原媒體。

您需要以下各項才能建立系統復原媒體:

- Dell DataSafe Local Backup
- 至少有8GB容量的USBKey或DVD–R/DVD+ R/Blu–ray Disc™
- 註: Dell DataSafe Local Backup 不支援 可重寫光碟。

<span id="page-10-0"></span>建立系統復原媒體:

- **1.** 確定交流電變壓器已連接(請參閱第 [6](#page-7-1) 頁 的「連接交流電變壓器」)。
- **2.** 將光碟或 USB Key 插入電腦。
- 3. 按一下開始 → 程式集→ Dell DataSafe Local Backup。
- **4.** 按一下Create Recovery Media(建立復原 媒體)。
- **5.** 依螢幕指示操作。
- 註:若要獲得有關使用系統復原媒體的 資訊,請參閱第 [48](#page-49-0) 頁的「系統復原媒 體」。

## 連線上網(選配)

若要連接至網際網路,您需要使用外接式數 據機或網路連接,以及網際網路服務供應商  $(ISP)$ 

如果您當初購買電腦時未包含外接式 USB 數 據機或 WLAN 配接器,則可從 www.dell.com 購買。

#### 設定有線連線

- 如果您使用的是撥接連線,請先將電話線 連接至選配的外接式 USB 數據機和牆上的 電話插孔,然後再設定網際網路連線。
- 如果您使用的是DSL連線或纜線/衛星數據 機連線,請與您的ISP或蜂巢式電話服務部 門聯絡以獲得有關設定的說明。

若要完成有線網際網路連線的設定,請依照 第 [10](#page-11-0) 頁「設定網際網路連線」中的說明。

#### 設定無線連線

■ 註:若要設定無線路由器,請參閱路由 器隨附的說明文件。

在開始使用無線網際網路連線之前,您必須 先連接您的無線路由器。

若要將您的連線設定至無線路由器:

#### Windows ® 7

- **1.** 請確定您電腦的無線功能已啟用(請參閱 第 [7](#page-8-1) 頁的「使用無線按鈕」)。
- **2.** 儲存並關閉所有開啟的檔案,結束所有開 啟的程式。
- 3. 按一下**開始 → 控制台**。
- **4.** 在搜尋方塊中,鍵入網路,然後按一下網 路和共用中心→ 連線到網路。
- **5.** 按照螢幕上的指示完成設定。

#### Windows Vista®

- **1.** 請確定您電腦的無線功能已啟用(請參閱 第 [7](#page-8-1) 頁的「使用無線按鈕」)。
- **2.** 儲存並關閉所有開啟的檔案,結束所有開 啟的程式。
- 3. 按一下**開始 → 連線**到。
- **4.** 按照螢幕上的指示完成設定。

#### <span id="page-11-0"></span>設定網際網路連線

ISP 和 ISP 提供的服務因國家/地區而異。請 聯絡您的 ISP 以瞭解您所在國家/地區可用的 方案。

如果您過去曾成功連線到網際網路,但現在 卻無法連線,則 ISP 服務可能已中斷。請與 您的 ISP 聯絡以檢查服務狀態,或稍後再次 嘗試連接。

請準備好您的ISP資訊。如果您沒有ISP,則 連線到網際網路精靈可協助您獲得 ISP。

如要設定網際網路連線:

#### Windows 7

- **1.** 儲存並關閉所有開啟的檔案,結束所有開 啟的程式。
- 2. 按一下**開始 → 控制台**。
- **3.** 在搜尋方塊中鍵入網路,然後按一下網路 和共用中心→ 設定新的連線或網路→ 連 線到網際網路。 連線到網際網路視窗出現。
- ■■ 註:如果您不知道要選擇何種連線類 型,請按一下協助我選擇或與您的 ISP 聯絡。
- **4.** 按照螢幕上的指示操作,使用ISP提供的設 定資訊完成設定。

#### Windows Vista

- **1.** 儲存並關閉所有開啟的檔案,結束所有開 啟的程式。
- 2. 按一下**開始 → 控制台**。
- **3.** 在搜尋方塊中,鍵入網路,然後按一下 網路和共用中心→ 設定連線或網路→ 連 線到

網際網路。

連線到網際網路視窗出現。

- 註:如果您不知道要選擇何種連線類 型,請按一下協助我選擇或與您的 ISP 聯絡。
- **4.** 按照螢幕上的指示操作,使用 ISP 提供的 設定資訊完成設定。

# <span id="page-13-1"></span><span id="page-13-0"></span>設定電視調諧器(選配)

■ 註:電視調諧器的提供視地區而定。 您可以透過 Media Center 設定電視調諧器。 若為第一次設定電視調諧器:

如果您是第一次啟動MediaCenter,請依循以 下程序。

連按兩下桌面上的 Media Center 圖示。

- 選擇快速設定,
	- $-$ 移至主功能表 $\rightarrow$  工作 $\rightarrow$  設定 $\rightarrow$  雷視 $\rightarrow$ 設定電視訊號→ 確認您的地區然後依循 指示進行。
	- 移至主功能表→ 電視 + 電影→ 設定電 視→確認您的地區然後依循指示谁行。
- 選擇自訂設定,
	- 依循指示進行。
	- 在選用設定畫面中,選擇設定調諧器、 電視訊號與節目表。
- 按一下下一步然後確認您的地區。 如需要重新設定電視調諧器:

如果您之前已啟動過MediaCenter,請依循以 下程序。

- **1.** 連按兩下桌面上的 Media Center 圖示。
- **2.** 移至主功能表→ 工作→ 設定→ 電視→ 設定 電視訊號→ 確認您的地區。

## <span id="page-14-0"></span>設定 5.1 音效連接器(選配)

若要設定 5.1 音效連接器:

按一下開始 → 控制台→ 其他選項。執行 IDT 音效控制台。在插孔標籤中,提供 3 個 連接器圖示。按照說明完成設定。

- **1.** 按一下麥克風圖示,選擇裝置:後側喇 叭,然後將後側喇叭纜線插入音效輸入/麥 克風連接器。
- **2.** 按一下中間的耳機圖示,選擇裝置:中間/ 左側喇叭,然後將中間/低音喇叭纜線插入 中間音效輸出/耳機連接器。
- **3.** 按一下右側的耳機圖示,選擇裝置:前側 喇叭,然後將前側喇叭纜線插入右側音效 輸出/耳機連接器。

# <span id="page-15-0"></span>使用您的 Studio XPS 攜帶型電腦

您的電腦具有數個指示燈、按鈕和功能,可 提供一目瞭然的資訊,並針對常用工作提供 省時的捷徑。

裝置狀態指示燈

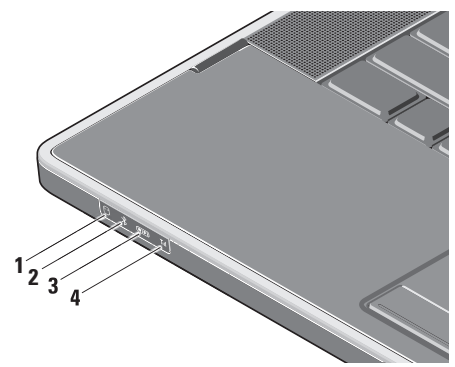

- **1 硬機機活動指示燈 –** 在電腦讀取或 寫入資料時亮起。指示燈閃爍表示硬碟 機正處於活動狀態。
	- 警示:為避免資料遺失,請勿在硬 機機活動指示燈閃爍時關閉電腦。
- 2 <sup>8</sup> 」藍芽® 狀態指示燈 (選配) 在啓 用採用藍芽無線技術的插卡時亮起。

若要啓動無線功能,請在電腦啓動下, 輕輕觸碰中心控制護蓋上的無線符號<br>"M"然後再放開。 然後再放開。

註:藍芽無線技術是可選功能。

#### 若要關閉藍芽無線功能,在桌面通知區 的藍芽圖示上按一下滑鼠右鍵,然後按 一下停用藍芽無線電。

3 <sup>| WiFi</sup> WiFi 狀態指示燈 - 當内建 WLAN 啟用時亮起。

若要啟動無線功能,請在電腦啟動下, 輕輕觸碰中心控制護蓋上的無線符號 然後再放開。

4 M WWAN狀態指示燈 – 在啓用 WWAN 時高起。

若要啟動無線功能,請在電腦啟動下, 輕輕觸碰中心控制護蓋上的無線符號 然後再放開。

# <span id="page-17-0"></span>右側配件

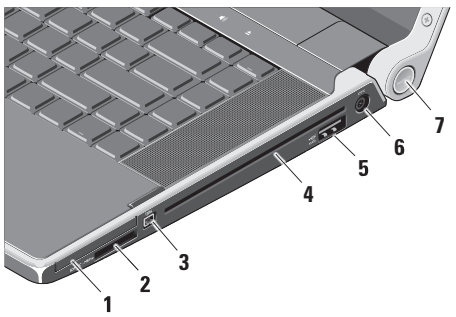

- 1 **E⊂ ExpressCard 插槽 -** 支援使用一個 ExpressCard。
	- 註:您的電腦出廠時,ExpressCard 插槽中裝有一個塑膠空插卡。空插 卡可以保護未使用的插槽免受灰塵 和其他微粒的侵入。請保留空插 卡,以備插槽中未安裝ExpressCard 時使用;其他電腦的空插卡可能不 適用於您的電腦。
- 2 SD/MMC MS/Pro xD 8-in-1 媒體記憶體 讀卡器 – 提供快速且方便的方式以檢視 和共用儲存在下列數位記憶卡上的數位 相片、音樂、影像和文件:
- Secure digital (SD)記憶卡
- 高容量安全數位卡(SDHC)
- 安全數位輸入/輸出(SDIO)卡
- Multi Media Card (MMC)
- Memory Stick
- Memory Stick PRO
- xD–Picture 卡(類型 M 和類型 H)
- 高密度 SD
- 註:您的電腦出廠時,媒體卡插槽 中裝有一個塑膠空插卡。空插卡可以 保護未使用的插槽免受灰塵和其他微 粒的侵入。保留空插卡,以備插槽中 未安裝媒體卡時使用。其他電腦的空 插卡可能不適用於您的電腦。
- **3** IEEE 1394 連接器 連接高速序 列多媒體裝置,如數位攝影機。
- **4** 光碟機 僅能播放或燒錄標準尺寸和形 狀(12公分)的 CD 和 DVD。在插入光 碟時,確定光碟的印刷或文字面朝上。
	- 註:請勿使用非標準尺寸或形狀的 光碟(包括迷你 CD 和迷你 DVD) 否則將會使光碟機受損。

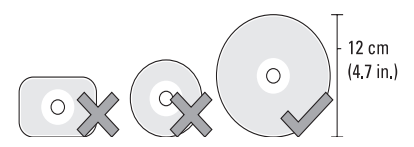

5 esama eSATA/USB 組合連接器及 USB PowerShare – 連接至 eSATA 相容的儲 存裝置(例如外接式硬碟或光碟機)或 USB 裝置(例如滑鼠、鍵盤、印表機、 外接式磁碟機或 MP3 播放器)

當電腦開機/關機或處於睡眠狀態時,此 連接器也可以用於對 USB 裝置充電。當 電腦關機或處於睡眠狀態時,此功能可 能不適用於特定外接式 USB 裝置(即使 它們符合 USB 規格)。在這種情況下, 請啟動電腦為裝置充電。

- 註:當 USB 裝置在充電時,如果電 腦關機或處於睡眠狀態時,則將此 USB 裝置拔下再將它插上即可繼續 充電。
- 註:當電池總電量僅剩10%時,USB PowerShare 將會自動關閉。
- 6 <sup>---</sup> 雷源變厭器連接器 連接至交流雷 變壓器,為電腦供電並對電池充電。

#### **7** 電源指示燈 – 當電腦啟動時會亮起。不 同的指示燈表示以下資訊:

#### 使用電池電力:

- 持續亮起白色 電腦目前使用電池 電力
- 持續亮起琥珀色 電池電量不足
- 閃爍琥珀色 電池電量嚴重不足
- 閃爍白色 電腦處於睡眠狀態

#### 使用交流電變壓器:

- 持續亮起白色 電腦已啟動而且電池 已完成充電
- 閃爍白色 電腦處於待命狀態

#### <span id="page-21-0"></span>使用您的 Studio XPS 攜帶型電腦

左側配件

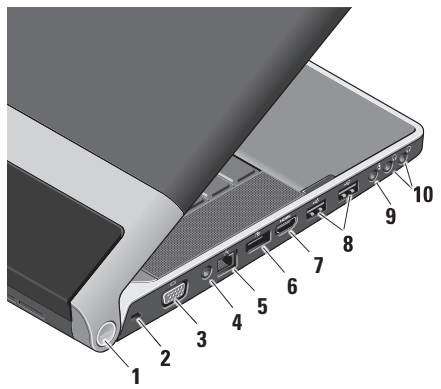

**1** 電源指示燈 – 當電腦啟動時會亮起。不 同的指示燈表示以下資訊:

#### 使用電池電力:

- 持續亮起白色 電腦目前使用電池 電力
- 持續亮起琥珀色 電池電量不足
- 閃爍琥珀色 電池電量嚴重不足
- 閃爍白色 電腦處於睡眠狀態

#### 使用交流電變壓器:

- 持續亮起白色 電腦已啟動而且電 池已完成充電
- 閃爍白色 電腦處於待命狀態
- **2** 安全纜線插槽 可讓您將市面上可以買 到的防盜裝置連接至電腦。
	- 註:購買防盜裝置之前,請確定它 適用於您電腦的安全纜線孔。
- **3** VGA 連接器 連接至顯示器或投 影機。
- **4** 天線輸入連接器(視支援的機型而 定)– 連接至外接式天線,透過 MCX 連接器,使用電視調諧器卡(選配) 收看節目。若需電視調諧器卡的更多資 訊,請參閱第 [12](#page-13-1) 頁的「設定電視調諧 器(選配)」。
- 5 <sup>88</sup> 網路連接器 如果您使用有線網 路訊號,可使用此連接埠將電腦連接至 網路或寬頻裝置。
- **│ D** | pisplayPort 連接器 支援外接式 DisplayPort 顯示器和投影機的數位介 面標準連接器。
- 7 **Hom HDMI 連接器 –** 連接至電視以取得 5.1 音效和影像訊號。
	- 註:當與顯示器一起使用時,僅會 讀取影像訊號。
- **<del>←</del> USB 連接器 (2) –** 連接 USB 裝 置,例如滑鼠、鍵盤、印表機、外接式 磁碟機或 MP3 播放機。
- 9 义 春訊輸入/麥克風連接器 連接至 麥克風或輸入訊號,以便與音訊程式— 起使用。
- **10** 音訊輸出/耳機連接器(2)– 連接 一或二對耳機或傳送音訊至已連接至電 源的喇叭或音效系統。兩個連接器的音 效訊號都相同。

# <span id="page-23-0"></span>顯示器配件

顯示板上有一個攝影機和雙數位陣列麥克風。

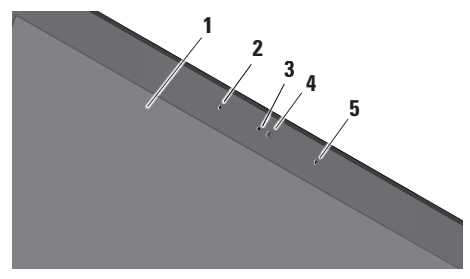

- **1** 顯示器 您的顯示器取決於您在訂購電 腦時所做的選擇。若要獲得有關鍵盤的 更多資訊,請參閱《Dell 技術指南》。
- **2** 左側數位陣列式麥克風 搭配右側數位 陣列式麥克風為視訊聊天提供高音質的 聲音或錄音效果。
- **3** 攝影機活動指示燈 當攝影機啟動時會 亮起。
- **4** 攝影機 用於影像捕捉、會議和聊天的 內建攝影機。根據訂購電腦時所做的選 擇而定,攝影機可能具有進階臉部識別 軟體。
	- FastAccess 臉部識別(選配)– 協助確 保電腦的安全。選配臉部識別軟體會 記住您的臉部特徵,並在每次登入電腦 時識別您,如此您就不需手動輸入密 碼登入。若要獲得更多資訊,按一下 開始 → 程式集→ FastAccess ·
- **5** 右側數位陣列式麥克風 搭配左側數位 陣列式麥克風為視訊聊天提供高音質的 聲音或錄音效果。

# <span id="page-24-0"></span>媒體、無線和電源控制器

若要使用媒體、無線和電源控制器,請輕輕觸碰符號然後再放開。控制符號會亮起約 2 秒以 確認您的選擇,然後就會熄滅。

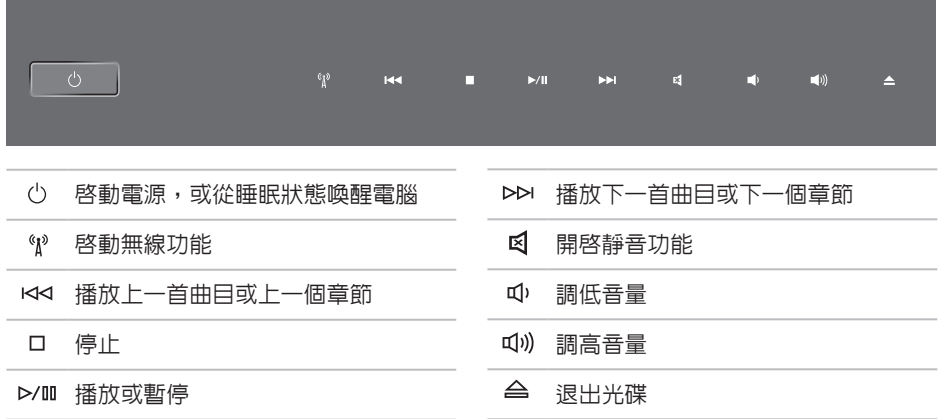

<span id="page-25-0"></span>電腦底座與鍵盤配件

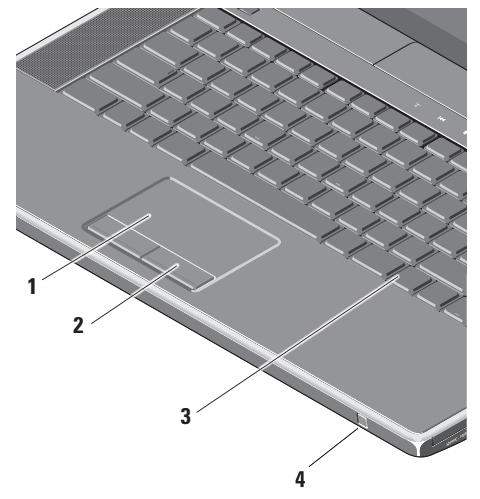

**1** 觸控墊 – 提供滑鼠功能可移動游標、拖 曳或移動選取的項目,以及輕叩表面按 下滑鼠左鍵。

它支援圓形捲動和縮放功能。若要變更 圓形捲動和縮放設定,連按兩下桌面通 知區上的 Dell 觸控墊圖示。

在捲動標籤中,您可以啟用或停用捲動 或圓形捲動功能,選擇捲動區寬度和捲 動速度。

在手勢標籤中,您可啟用或停用單指縮 放(將手指向上和向下移動即可放大和 縮小)或雙指縮放(張開雙指或合起雙 指即可放大和縮小)。

- **2** 觸控墊按鈕 提供像滑鼠一樣的按下滑 鼠左鍵和右鍵功能。
- **3** 背光鍵盤 背光鍵盤可在黑暗環境下使 鍵盤上的所有符號亮起,以方便使用。 若要獲得有關鍵盤的更多資訊,請參閱 《Dell 技術指南》。
	- 背光鍵盤/觸控墊亮度設定 按下 <Fn> + 右方向鍵即可在 3 種亮度狀態之間依序 切換。
	- 此 3 種亮度狀態為:
	- a. 鍵盤/觸控墊全亮(預設設定)。
	- b. 無亮度
	- c. 鍵盤/觸控墊半亮

**4** 消費性 IR – 可讓您透過 Dell Travel Remote (選 配 裝 置 , 未 使 用 時 可 存 放 在 ExpressCard 插槽中)來控制某些軟體應 用程式。

# <span id="page-27-0"></span>使用光碟機

警示:請勿使用非標準尺寸或形狀的光 碟(包括迷你 CD 和迷你 DVD) 否則將 會使光碟機受損。

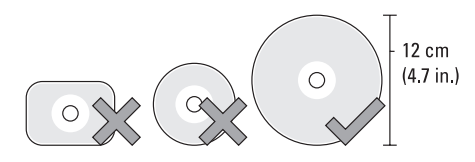

■ 註: 在播放或燒錄 CD 或 DVD 期間,請 勿移動電腦。

將光碟置於光碟槽中央,以標籤面朝上輕 輕將光碟推入插槽。光碟機將會自動吸入光 碟,並開始燒綠内容。

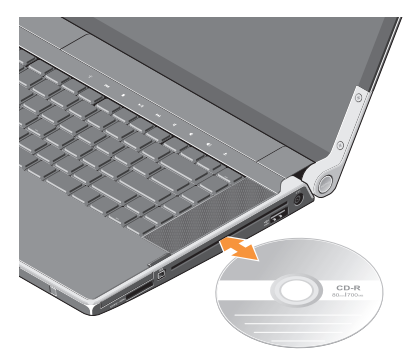

若要將光碟從光碟機退出,請輕輕觸碰 ▲ 退 出控制鈕。在退出光碟數秒之前,控制鈕會 閃爍以確認。

### <span id="page-28-0"></span>卸下與裝回電池

- 警告:使用不相容的電池可能會增加 ∧ 火災或爆炸的危險。本電腦僅能使用向 Dell 購買的電池。請勿使用其他電腦的 電池。
- 警告:在取下電池之前,請先將電腦關  $\bigwedge$ 機,然後將外接式纜線(包括交流電變 壓器)取下。

若要取出電池,請:

- **1.** 將電腦關機,然後將電腦翻轉過來。
- **2.** 向電腦側面推動電池釋放閂鎖不放。

**3.** 將電池推出。

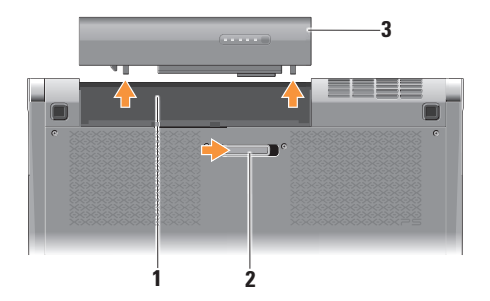

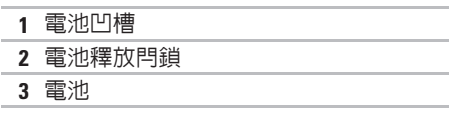

若要裝回電池,請將電池推入凹槽直至其卡 入到位。

# <span id="page-29-0"></span>軟體功能

■ 註: 有關本節所述功能的更多資訊,請 參閱您硬碟上或 support.dell.com 上的 《Dell 技術指南》。

#### 工作與通訊

您可使用電腦來建立簡報、手冊、賀卡、傳 單和試算表。您也可以編輯和檢視數位相片 和影像,視電腦上安裝的應用程式而定。檢 查您的訂單以瞭解安裝在您電腦上的軟體。 在連線上網後,您就可以存取網站、設定電 子郵件帳號、上傳與下載檔案等。

#### 娛樂與多媒體

您可使用您的電腦來觀賞影片、玩遊戲、建 立自己的光碟、聆聽音樂和收聽網路電台。 您的光碟機可能會支援多種光碟媒體格式, 包括 CD 和 DVD。

您可以下載或複製圖片和視訊檔,例如數位 相機或行動電話。選購的軟體應用程式可讓 您整理和建立音樂與視訊檔,並將之燒錄在 光碟上、儲存在攜帶型產品(例如 MP3 播放 機)和掌上型娛樂裝置,或直接使用在連接 的電視、投影機和家用劇院設備播放欣賞。

# <span id="page-30-0"></span>Dell Dock

Dell Dock 是一個圖示群組,以方便存取常用的應用程式、檔案和資料夾。您可以透過以下方 式來個人化 Dock:

- •新增或移除圖示
- •將相關圖示依類別分組
- •變更 Dock 的色彩和位置
- •變更圖示的行為

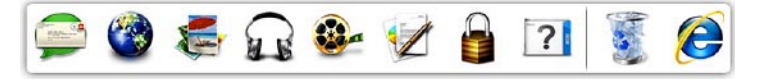

#### 新增類別

- **1.** 在 Dock 按一下滑鼠右鍵,按一下 **Add**(新 增)→ Category(類別)。Add/Edit Category (新增/編輯類別)視窗出現。
- **2.** 在 Title(標題)欄位中輸入類別的標題。
- **3.** 從 Select an image:(選擇影像:)中選 擇類別的圖示。
- **4.** 按一下 Save(儲存)。

#### 新增圖示

將圖示拖放至 Dock 或類別。

#### 移除類別或圖示

- **1.** 在Dock的類別或圖示上按一下滑鼠右鍵, 然後按一下 Delete shortcut (刪除捷徑) 或 Delete category(刪除類別)。
- **2.** 依螢幕指示操作。
- 個人化 Dock
- **1.** 在 Dock 上按一下滑鼠右鍵,然後按一下 Advanced Setting... (進階設定...)。
- **2.** 選擇所需的選項來個人化 Dock。

# <span id="page-31-0"></span>Dell DataSafe Online Backup

註:並非在所有地區都提供DellDataSafe Online。

■ 註:建議使用寬頻連線以快速上傳/下載。

Dell DataSafe Online 是一種備份和還原服 務,可協助保護您的資料和其他重要檔案不 會因重大災害事故,例如遭竊、火災或天然 災害而受損。您可以在電腦上使用密碼保護 的帳號來存取此項服務。

若要獲得更多資訊,請造訪 delldatasafe.com。 如要排程備份:

- **1.** 連按兩下工作列上的 Dell DataSafe Online 圖示 。
- **2.** 依螢幕指示操作。

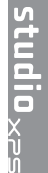

<span id="page-32-0"></span>解決問題

本節提供對電腦進行故障排除的資訊。如果 依照以下指示仍無法解決問題,請參閱第 [37](#page-38-1) 頁的「使用支援工具」或第 [59](#page-60-1) 頁的「與 Dell 公司聯絡」。

警告:僅受過訓練的服務人員才能移除 機箱蓋。請參閱 support.dell.com 上的 《維修手冊》以取得進階維修的疑難排 解指示說明。

### 網路問題

#### 無線連線

#### 如果無線網路連線已中斷

- 可能不慎按下無線按鈕,而停用了您的無 線連接功能。若要啟動無線功能,請在電 腦啟動下,輕輕觸碰中心控制護蓋上的無 線符號 ( ) 然後再放開。您可以從工作列 使用Dell Wireless WLAN Card Utility來管 理無線 L AN。您也可以從控制台使用 Windows 無線網路連線來管理無線 LAN。
- 您的無線連線可能受到阻礙或干擾而中 斷。嘗試將電腦移近無線路由器。

#### <span id="page-33-0"></span>有線連線

#### 如果有線網路連線已中斷

- 纜線鬆脫或受損。
- 確定網路纜線兩端均已牢固連接。請嘗試 使用其他網路纜線(如果有的話)。

內建網路連接器上的連結完整性指示燈可讓 您檢查連線是否正常運作,並提供有關以下 狀態的資訊:

- 綠色 表示 10 Mbps 的網路與電腦之間的 連線狀況良好。
- 橘色—表示100Mbps的網路與電腦之間的 連線狀況良好。
- 黃色 表示 1000 Mbps 網路和電腦之間的 連線狀況良好。
- 熄滅 表示雷腦未值測到與網路的實體 連線。
- ■■ 註:網路連接器上的連結完整性指示燈 僅適用於有線連線。連結完整性指示燈 無法提供有關無線連線的狀態資訊。

# 電源問題

鉸接上的電源/電池指示燈表示以下資訊:

#### 使用電池電力:

- 持續亮起白色 電腦目前使用電池電力
- 持續亮起琥珀色 電池電量不足
- 閃爍琥珀色 電池電量嚴重不足

#### 使用交流電變壓器:

- 持續亮起白色 電腦已啟動而且電池已完 成充電
- 閃爍白色 電腦處於待命狀態

如果電源指示燈熄滅 — 表示電腦關機或未接 通電源。

- 拔下交流電變壓器並嘗試僅使用電池啟動 電腦。
- 取下雷池並嘗試僅使用交流雷變壓器啓動 電腦。
- 檢查交流電變壓器纜線連接兩端。請確定 交流電變壓器的指示燈亮起。如果指示燈 未亮起,請嘗試將交流電變壓器連接至其 他電源插座。
- 如果電源指示燈持續亮起白色且電腦無回 應 — 顯示器可能無回應。請按下電源按鈕直 到電腦關閉,然後再將它重新啟動。如果問題 仍存在,請參閣 support.dell.com 上的《Dell 技 術指南》。

如果電源指示燈呈白色閃爍 — 電腦處於待命 模式。按鍵盤上的任一按鍵、移動觸控板上 的指標或連接的滑鼠,或是按下電源按鈕, 均可以恢復正常作業。

如果您遇到會干擾電腦收訊的干擾 — 干擾訊 號會產生干擾,中斷或妨礙其他訊號。某些 可能的干擾因素包括:

- 電源、鍵盤和滑鼠延長線
- 電源板上連接的裝置過多
- 多個電源板連接至相同電源插座

# <span id="page-35-0"></span>記憶體問題

#### 如果遇到記憶體問題 —

- 檢查記憶體模組是否與您的電腦相容。您 的電腦支援 DDR3 記憶體。若要獲得有關 您電腦支援的記憶體類型的更多資訊,請 參閱第 [62](#page-63-1) 頁的「基本規格」。
- 執行 Dell Diagnostics (請參閱第 [41](#page-42-1) 頁的 「Dell Diagnostics」)。
- 重新接插記憶體模組 (請參閱 support.dell.com 上的 《維修手冊》),以確保電腦可與記憶體 順利通訊。

# 鎖定和軟體問題

- 如果電腦無法啟動 確定電源線已牢固連接 至電腦以及電源插座。
- 如果程式停止回應 結束程式:
- **1.** 同時按 <Ctrl><Shift><Esc>。
- **2.** 按一下應用程式。
- **3.** 按一下不再回應的程式
- **4.** 按一下結束工作。

如果程式多次當機 — 檢查軟體文件。如有必 要,請先解除安裝程式,然後再重新安裝。

■ 註: 軟體通常在其說明文件中或在光碟 (CD 或 DVD)上包含有安裝指示。
### 如果電腦停止回應或出現全藍畫面 —

警示:如果您無法執行作業系統關機程 序,則可能會遺失資料。

關閉電腦。如果您無法透過按鍵盤上的任一 按鍵或移動滑鼠來取得回應,請按住電源按 鈕至少 8 到 10 秒鐘,直至電腦關機,然後重 新啓動雷腦。

#### 程式適用於舊版 Microsoft ® Windows ® 作業 系統 —

執行程式相容性精靈。程式相容性精靈可組 態程式,以便其可在類似於舊版 Microsoft Windows 作業系統的環境中執行。

### Windows ® 7

- 1. 按一下開始 → 控制台→ 程式集→ 執行 針對舊版 Windows 設計的程式。
- **2.** 在歡迎畫面,按下一步。
- **3.** 依螢幕指示操作。
- Windows ® Vista
- 1. 按一下**開始 <sup>@</sup>→ 控制台→ 程式集→ 在此** 版本的 Windows 上使用較舊版的程式。
- **2.** 在歡迎畫面,按下一步。
- **3.** 依螢幕指示操作。

#### 如果您遇到其他軟體問題 —

- 立即備份您的檔案。
- 使用掃毒程式檢查電腦。
- 儲存並關閉所有開啟的檔案或程式,然後 诱渦開始 → 選單關閉電腦。
- 請查看軟體說明文件或與軟體製造廠商聯 絡,以獲得有關故障排除的資訊:
	- 確定程式與您電腦上安裝的作業系統 相容。
	- 確定電腦滿足執行軟體所需的最低硬體 要求。請參閱軟體說明文件,以獲得相 關資訊。
	- 確定已正確安裝並組態程式。
	- 確 認 裝 置 驅 動 程 式 未 與 該 程 式 發 生 衝突。
	- 如有必要,請先解除安裝程式,然後再 重新安裝。
	- 記下顯示的錯誤訊息,以協助進行故障 排除。

# 使用支援工具

## Dell Support Center

Dell Support Center 將協助您找到所需的服 務、支援和系統特定資訊。

若要啟動此應用程式,請按一下工作列上的 圖示。

Dell Support Center 首頁會顯示您的電腦型 號、服務標籤、快速服務代碼和服務聯絡 資訊。

首頁還提供其他連結以存取:

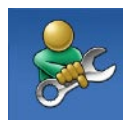

Self Help (自助) (故障排 除、安全保護、系統效能、 網路/網際網路、備份/恢復和 Windows 作業系統)

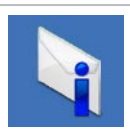

Alerts (警報) (與您的雷腦 有關的技術支援警報)

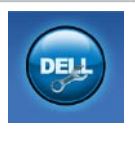

Assistance from Dell (Dell 援 助)(DellConnect ™ 的技術支 、客戶服務、訓練與教學課 程、Solution Station 的使用說 明和使用 PC CheckUp 進行線 上掃描)

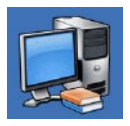

About Your System (關於您的 系統)(系統說明文件、保固資 訊、系統資訊、升級與附件)

<span id="page-38-0"></span>若要獲得有關 Dell Support Center 和可用支援 工具的更多資訊,請按一下support.dell.com上 的 Services (服務) 標籤。

### My Dell Downloads

■ 註:並非在所有地區都提供 My Dell Downloads。

某些預先安裝在您全新電腦上的軟體不提 供備份 CD 或 DVD。本軟體可從 My Dell Downloads 下載取得。從這個網站, 您就可以 下載可用軟體以重新安裝或建立您自己的備 份媒體。

註冊和使用 My Dell Downloads:

**1.** 跳至 downloadstore.dell.com/media。

**2.** 依畫面指示註冊和下載軟體。

重新安裝本軟體及建立其備份媒體以供日後 使用。

### 系統訊息

如果您的電腦發生問題或錯誤,可能會顯示 系統訊息以協助您找出原因並採取必要動作 以解決問題。

■ 註: 如果所收到的訊息沒有在下範例中 列出,請參閱作業系統或訊息顯示時所 執行的程式之說明文件。或者,您可參 閱您電腦或 support.dell.com 上的《Dell 技術指南》, 或參閱第 [59](#page-60-0) 百的「與 Dell 公司聯絡」。

Alert!Previous attempts at booting this system have failed at checkpoint [nnnn]. For help in resolving this problem, please note this checkpoint and contact Dell Technical Support (警報!先前嘗試啓動此 系統在檢查點 [nnnn] 處失敗。若要獲得幫助 以解決此問題,請記下此檢查點並與 Dell 技 術支援聯絡)— 電腦連續三次因相同錯誤而 無法完成開機程序。(請參閱第 [59](#page-60-0) 頁的「與 Dell 公司聯絡」以取得協助)。

CMOS checksum error(CMOS 總和檢查錯 誤)— 可能母板故障或 RTC 電池電力不足。 裝回電池。請參閱 support.dell.com 上的 《維修手冊》或第 [59](#page-60-0) 頁的「與 Dell 公司聯 絡」以取得協助。

CPU fan failure(CPU 風扇故障)— CPU 風扇故障。請更換 CPU 風扇。請參閱 support.dell.com 上的《維修手冊》。

Hard–disk (HDD) drive failure (硬碟機故 障)— 在開機測試(POST)期間可能發生硬 碟故障。(請參閱第 [59](#page-60-0) 頁的「與 Dell 公司 聯絡」以取得協助)。

Hard-disk drive read failure (硬碟機讀取故 障)— 在硬碟開機測試期間可能發生硬碟故 障。(請參閱第 [59](#page-60-0) 頁的「與 Dell 公司聯絡」 以取得協助)。

Keyboard failure (鍵盤故障) — 鍵盤故障或 鍵盤纜線鬆脫。請確定鍵盤纜線已正確連接。 如果是鍵盤故障,請更換鍵盤。如需協助,請 參閱 support.dell.com 上的《維修手冊》。

No boot device available(無可用的啟動裝 置)— 硬碟機上無開機分割區、硬碟機纜線 鬆脫或無啟動裝置。

- 如果硬碟機是您的啟動裝置,請確定纜線 已連接好、硬碟機已正確安裝且被分區為 啟動裝置。
- 進入系統設定程式,並確定啟動順序資訊 正確(請參閱您電腦上或 support.dell.com 上的《Dell 技術指南》)。

No timer tick interrupt(無計時器計時訊號 岔斷)— 可能是主機板上的晶片發生故障或 主機板發生故障(請參閱第 [59](#page-60-0) 頁的「與 Dell 公司聯絡」,以取得協助)。

USB over current error(USB 過流錯誤)— 中斷連接 USB 裝置。您的 USB 裝置需要更 多的電力才能正常運作。將外接式電源連接 至 USB 裝置,或者,如果您的裝置有 2 條 USB 纜線,請連接這 2 條纜線。

NOTICE - Hard Drive SELF MONITORING SYSTEM has reported that a parameter has exceeded its normal operating range. Dell recommends that you back up your data regularly. A parameter out of range may or may not indicate a potential hard drive problem(注意事項 - 硬碟機 SELF MONITORING SYSTEM 報告參數已超出其 正常的作業範圍。Dell建議您定期備份資料。 超出範圍的參數可能表示硬碟機會出現問 題,也可能不表示會出現問題)— S.M.A.R.T 錯誤,可能是硬碟機故障。此功能可在 BIOS 設定中啟用或停用(請參閱第 [59](#page-60-0) 頁的「與 Dell 公司聯絡」以取得協助)。

### 硬體疑難排解

如果在作業系統設定程式中未偵測到某裝 置,或者值測到該裝置但其組態不正確,您 可以使用硬體疑難排解來解決不相容問題。 若要啟動硬體疑難排解,請:

- 1. 按一下**開始 →說明及支援**。
- **2.** 在搜尋欄位中鍵入硬體疑難排解,然後按 <Enter> 開始搜尋。
- **3.** 在搜尋結果中,選擇最能說明問題的選 項,並按照接下來的疑難排解步驟操作。

### <span id="page-42-0"></span>Dell Diagnostics

如果您在使用電腦時遇到問題,請在與 Dell 公司聯絡以尋求技術援助之前,先執行第 [34](#page-35-0) 頁「鎖定和軟體問題」中的檢查步驟,並執 行 Dell Diagnostics。

- 註:Dell Diagnostics 僅能在 Dell 電腦上 使用。
- 註:您的電腦可能未隨附 Drivers and Utilities 光碟。

確定您要測試的裝置顯示在系統設定程式 中,並處於作用中。在 POST(Power On Self Test) 期間按下 <F2> 鍵即可進入系統設定 (BIOS)公用程式。

從硬碟機或 Drivers and Utilities 光碟啟動 Dell Diagnostics。

### 從硬碟機啟動 Dell Diagnostics

Dell Diagnostics 位於硬碟機上的隱藏診斷公 用程式分割區中。

- 註:如果您的電腦無法顯示螢幕影像, 請與 Dell 公司聯絡(請參閱第 [59](#page-60-0) 頁的 「與 Dell 公司聯絡」)。
- **1.** 請確保將電腦連接至已知能正常工作的電 源插座。
- **2.** 開啟(或重新啟動)電腦。
- 3. 螢幕 上顯示 D E L L™ 徽標時, 立即按 <F12> 鍵。從啓動選單選擇 Diagnostics (診斷程式),然後按 <Enter> 鍵。在 您的電腦上,可能會叫出 Pre–Boot System Assessment (PSA) 。
- ■■ 註:如果您等待過久,並且螢幕上已顯示 作業系統徽標,請繼續等待,直到看到 Microsoft ® Windows® 桌面,然後關閉電 腦並再試一次。

■■ 註:如果您看到一則指出未找到診 斷公用程式分割區的訊息,請從您 的 Drivers and Utilities 光碟執行 Dell Diagnostics。

如果已呼叫 PSA:

- a. PSA 將會開始執行測試。
- b. 如果 PSA 順利完成,會出現以下訊 息:"No problems have been found with this system so far. Do you want to run the remaining memory tests? This will take about 30 minutes or more. Do you want to continue? (Recommended)." (「目前系統未 發現問題。您是否要執行其他的記憶 體測試?這將需要約 30 分鐘以上的時 間。您是否要繼續?(建議)。」)
- c. 如 果 您 仍 遇 到 記 憶 體 問 題 , 請 按 下 <y>,否則請按下 <n>。螢幕上將 顯示以下訊息: " Booting Dell Diagnostic Utility Partition. Press any key to continue." (「正在啟動 Dell Diagnostic 公用程式分 割區,請按任意鍵繼續。」)。
- d. 按下任意鍵即可進入 Choose An Option (選擇選項)視窗。

#### 如果未呼叫 PSA:

按任一按鍵以從硬碟機上的診斷公用程式分 割區啓動 Dell Diagnostics,然後進入 Choose An Ontion (選擇選項)視窗。

**4.** 選擇要執行的測試。

- **5.** 如果在測試期間遇到問題,螢幕上會出現 訊息,顯示錯誤代碼及問題說明。請記下 錯誤代碼和問題說明,並與 Dell 公司聯 絡(請參閱第 [59](#page-60-0) 頁上的「與 Dell 公司聯 絡」)。
- 2 註:電腦的服務標籤位於每個測試螢幕 的頂部。當您與 Dell 聯絡時,服務標籤 可協助您識別您的電腦。
- **6.** 測 試 完 成 後 , 請 關 閉 測 試 螢 幕 以 返 回 Choose An Option (選擇選項)視窗。
- **7.** 若要結束 Dell Diagnostics 並重新啟動電 腦,請按一下 Exit(結束)。

### 從 Drivers and Utilities 光碟啟動 Dell **Diagnostics**

- 註:您的電腦可能未隨附 Drivers and Utilities 光碟。
- **1.** 插入 Drivers and Utilities 光碟。
- **2.** 關閉然後重新啟動電腦。當出現 DELL 徽 標時,請立即按下 <F12>。
- ■■ 註:如果您等待過久,並且螢幕上已顯 示作業系統徽標,請繼續等待,直到看 到 Microsoft® Windows® 桌面,然後關閉 電腦並再試一次。
- 註:下面的步驟僅能對開機順序作單次 變更。下次啟動時,電腦將依據在系統 設定程式中指定的裝置啟動。
- **3.** 當螢幕上顯示啟動裝置清單時,請反白顯 示 CD/DVD/CD-RW,並按 <Enter> 鍵。
- **4.** 從顯示的功能表中選擇BootfromCD-ROM (從 CD-ROM 啓動) 選 頂, 然 後 按 <Enter> 鍵。
- **5.** 鍵入 1 以啓動 CD 功能表,然後按<Enter> 鍵繼續。
- **6.** 從編號清單中選擇 Run the 32 Bit Dell Diagnostics (執行 32 位元 Dell Diagnostics) 。如果列出多個版本,請選擇適用於您電 腦的版本。
- **7.** 選擇要執行的測試。
- **8.** 如果在測試期間遇到問題,螢幕上會出現 訊息,顯示錯誤代碼及問題說明。請記下 錯誤代碼和問題說明,並與 Dell 公司聯 絡(請參閱第 [59](#page-60-0) 頁上的「與 Dell 公司聯 絡」)。
- 註:雷腦的服務標籤位於每個測試螢幕 的頂部。當您與 Dell 聯絡時,服務標籤 可協助您識別您的電腦。
- **9.** 測試完成後,請關閉測試螢幕以返回 Choose An Option(選擇選項)視窗。
- **10.** 若要結束 Dell Diagnostics 並重新啟動電腦, 請捞一下 Fxit(結束)。
- **11.** 取出 Drivers and Utilities 光碟。

## 還原作業系統

您可使用以下任一選項來還原電腦上的作業系統:

警示:使用 Dell Factory Image Restore 或作業系統光碟會永久刪除電腦上的所有資料檔 案。如有可能,請在使用這些選項之前備份資料。

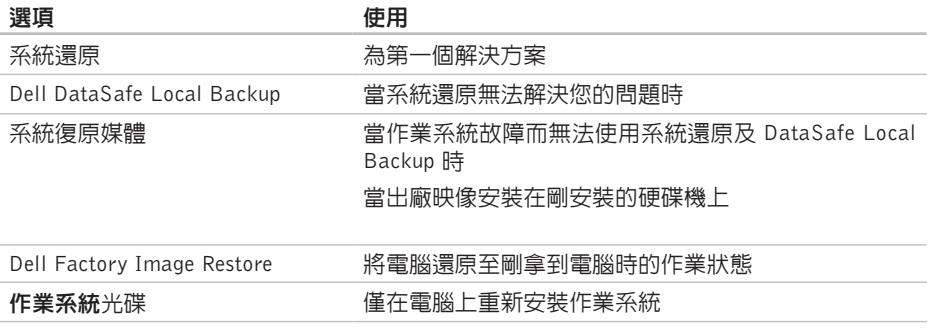

24 註:您的電腦可能未隨附作業系統光碟。

### 系統還原

如果對硬體、軟體或其他系統設定所做的變更 使電腦處於不理想的作業狀態,Windows 作業 系統提供的系統還原選項可讓您將電腦還原至 先前的作業狀態(不影響資料檔案)。系統還 原對電腦所做的任何變更均可完全撤銷。

- 警示:請定期備份您的資料檔案。系統 還原不能監測資料檔案,也無法對其進 行恢復。
- 啟動系統還原
- **1.** 按一下開始 。
- **2.** 在搜尋方塊中,鍵入系統還原並按 <Enter> 鍵。
- 註:螢幕上將出現使用者帳戶控制視 窗。如果您是電腦上的管理員,請按一 下繼續,否則,請聯絡管理員以繼續所 需動作。

**3.** 按一下下一步,按照螢幕上接下來的提示 操作。

如果系統還原無法解決問題,您可以復原上 次系統還原。

#### 復原上次系統還原

- 註:在復原上一次系統還原之前,請儲 存並關閉所有開啟的檔案,結束所有開 啟的程式。在系統還原完成之前,請勿 變更、開啟或刪除任何檔案或程式。
- **1.** 按一下開始 。
- **2.** 在搜尋方塊中,鍵入系統還原並按 <Enter> 鍵。
- **3.** 單按復原上次還原,然後單按下一步。

### <span id="page-48-0"></span>Dell DataSafe Local Backup

- 警示:使用 Dell DataSafe Local Backup 會 永久移除您在收到電腦後安裝的所有程式 或驅動程式。在使用 Dell DataSafe Local Backup 之前,請先準備您需要安裝在電 腦上的應用程式備份媒體。請僅在系統還 原無法解決您的作業系統問題時,才使用 Dell DataSafe Local Backup。
- 警示:雖然 Dell Datasafe Local Backup 會保留您電腦上的資料檔案,但是建議 您在使用 Dell DataSafe Local Backup 之 前先備份您的資料檔案。
- 註:並非在所有地區都提供DellDataSafe Local Backup。
- 註:如果您的電腦上沒有 Dell DataSafe Local Backup, 請使用 Dell Factory Image Restore (請參閱第 [50](#page-51-0) 上的「Dell Factory Image Restore」)來還原您的作業系統。

您可使用 Dell DataSafe Local Backup 將您的 硬碟機還原至當初購買電腦時的作業狀態, 同時仍能保留您電腦上的資料檔案。

Dell DataSafe Local Backup 可讓您:

- 將電腦備份並還原至之前的作業狀態
- 建立系統復原媒體

#### Dell DataSafe Local Backup Basic

若要還原出廠映像同時保留資料檔案:

- **1.** 關閉電腦。
- **2.** 拔下所有連接至電腦的裝置(USB磁碟機、 印表機等)並移除最近新增的内部硬體 。
- ■■ 註:請勿拔下交流電變壓器。
- **3.** 開啟您的電腦。
- **4.** 螢幕上出現 DELL™ 徽標時,請按 <F8> 鍵 數次,以存取 Advanced Boot Options (進 階啓動選頂)視窗。
- 註:如果您等待過久,並且螢幕上已顯 示作業系統徽標,請繼續等待,直到看 到 Microsoft® Windows® 桌面,然後關閉 電腦並再試一次。
- **5.** 選擇 Repair Your Computer(修復您的 電腦)。
- **6.** 從 System Recovery Options(系統還原 選項)選單中選擇 Dell DataSafe Restore and Emergency Backup (Dell DataSafe Restore 與緊急備份),然後依照螢幕上的 指示進行。
- ■■ 註:還原程序可能需要一小時或更多時 間,視要還原的資料量而定。
- 註:若要獲得更多資訊,請參閱 support.dell.com 上的知識庫文章 353560。

#### 升級至 Dell DataSafe Local Backup **Professional**

**注:** Dell DataSafe Local Backup Professional 可能已安裝在您的電腦上,視您在購買電 腦時是否加購而定。

Dell DataSafe Local Backup Professional 提供 額外的功能,可讓您:

- 根據檔案類型備份和還原電腦
- 將檔案備份至本機儲存裝置
- 排程自動備份

若要升級至 Dell DataSafe Local Backup Professional:

- **1.** 連按兩下工作列上的 Dell DataSafe Local Backup 圖示 。
- **2.** 按一下 UPGRADE NOW!(立即升級!)。
- <span id="page-49-0"></span>**3.** 按照螢幕上的指示完成升級。

### 系統復原媒體

### 警示:雖然系統復原媒體會保留您電腦 上的資料檔案,但是建議您在使用系統 復原媒體之前先備份您的資料檔案。

您可透過使用 Dell DataSafe Local Backup 建立 的系統復原媒體,將您的硬碟機還原至當初購 買電腦時的作業狀態,同時仍能保留您電腦上 的資料檔案。

在以下情況中使用系統復原媒體:

- 作業系統故障而無法使用安裝在電腦上的 復原選項。
- 硬碟機故障而無法復原資料。

如要使用系統復原媒體還原電腦的出廠映像:

- **1.** 插入系統復原光碟或 USB Key 然後重新啟 動電腦。
- **2. 螢幕上顕示 DELL™ 徽標時,立即按<F12>** 鍵。
- ■■ 註:如果您等待過久,並且螢幕上已顯 示作業系統徽標,請繼續等待,直到看 到 Microsoft® Windows® 桌面,然後關閉 電腦並再試一次。
- **3.** 從清單中選擇適合的啟動裝置,然後按下 <Enter> 鍵。
- **4.** 按照螢幕上的指示完成復原程序。

### <span id="page-51-0"></span>Dell Factory Image Restore

- 警示: 使用 Dell Factory Image Restore 會永久刪除硬碟機上的所有資料,並移除 您在收到電腦後安裝的所有程式或驅動程 式。如有可能,請在使用這些選項之前 備份資料。請僅在系統還原無法解決您 的作業系統問題時,才使用 Dell Factory Image Restore。
- 註: Dell Factory Image Restore 可能無法 在某些國家或電腦上使用。
	- 註:如果您的電腦上未安裝 Dell Factory Image Restore, 請使用 Dell DataSafe Local Backup (請參閱第 [47](#page-48-0) 上的「Dell DataSafe Local Backup」) 來還原您的作 業系統。

請僅將 Dell Factory Image Restore 用作還原作 業系統的最後選擇。這個選項可將硬碟機環 原至您購買電腦時所處的作業狀態。您收到電 腦後新增的任何程式或檔案(包括資料檔案) 均會從硬碟機上永久刪除。資料檔案包括文 件、試算表、電子郵件訊息、數位相片及音樂 檔案等。如有可能,請在使用 Factory Image Restore 之前備份所有資料。

### 啟動 Dell Factory Image Restore

**1.** 開啟電腦。

- **2.** 螢幕上出現 Dell 徽標時,請按 <F8> 鍵數 次,以存取 Advanced Boot Options(進階 啟動選項)視窗。
- 註:如果您等待過久,並且螢幕上已顯 示作業系統徽標,請繼續等待,直到看 到 Microsoft ® Windows® 桌面,然後關閉 電腦並再試一次。

**3.** 選擇 Repair Your Computer(修復您 的電腦)。

System Recovery Options(系統修復選 項)視窗隨即出現。

- **4.** 選擇鍵盤配置,然後按一下 Next(下一 步)。
- **5.** 若 要 存 取 修 復 選 項 , 請 以 本 機 使 用 者 身份登入。若要存取命令提示,請在 User name(使用者名稱)欄位中鍵入 administrator,然後按一下 OK (確定) 。
- **6.** 按一下 Dell Factory Image Restore。接著會 出現 Dell Factory Image Restore 歡迎畫面。
- Z 註: 根據您的組態, 您可能需要選擇 Dell **Factory Tools** (Dell Factory 工具),然後 選擇 Dell Factory Image Restore。
- **7.** 按一下 Next(下一步)。會出現 Confirm Data Deletion (確認資料刪除) 登幕。
- 註:如果您要放棄執行 Factory Image Restore,請按一下 Cancel (取消)。
- **8.** 選擇核取方塊以確認您要繼續為硬碟機重 新製作格式,並將系統軟體還原至出廠狀 態,然後按一下 Next (下一步)。
	- 還原過程開始,該過程可能需要五分鐘或 更長時間才能完成。將作業系統和出廠時 安裝的應用程式還原至出廠狀態後,會出 現訊息。
- **9.** 按一下 Finish(完成)以重新啟動系統。

## 獲得幫助

如果在使用電腦時遇到問題,您可以完成以 下步驟對問題谁行診斷並排除故障:

- **1.** 請參閱第 [31](#page-32-0) 頁的「解決問題」,以取得有 關電腦所遇到問題的資訊和要執行的程序。
- **2.** 請參閱第 [41](#page-42-0) 頁的「Dell Diagnostics」以取 得有關如何執行 Dell Diagnostics 的程序。
- **3.** 填寫第 [58](#page-59-0) 頁的「診斷核對清單」。
- **4.** 可使用support.dell.com上由Dell提供的範 圍廣泛的一套線上服務,以獲得有關安裝 與故障排除程序的說明。請參閱第 [54](#page-55-0) 頁 的「線上服務」以取得詳細的 Dell 線上支 援清單。
- **5.** 如果前述步驟未能解決問題,請參閱第 [57](#page-58-0) 頁的「在聯絡之前」和第 [59](#page-60-0) 頁的「與 Dell 公司聯絡」。
- 註:請使用電腦附近的電話聯絡Dell支援 部門,以便支援人員協助您執行所有必 要的程序。
- 註:某些國家/地區可能未提供 Dell 的快  $\mathscr{M}$ 速服務代碼系統。

聽到 Dell 自動化電話系統發出的提示時,請 輸入快速服務代碼,以便將電話直接轉給相關 的支援人員。如果您沒有快速服務代碼,請開 啟 Dell Accessories(Dell 附屬應用程式)資 料夾,連按兩下 Express Service Code(快速 服務代碼)圖示,然後按照指示進行操作。

■ 註:美國大陸以外的某些地方可能無法使 用以下某些服務。請致電您當地的 Dell 代 理商,以獲得有關可用性方面的資訊。

### 技術支援和客戶服務

Dell 支援服務可隨時為您解答有關 Dell 硬體的 問題。Dell 的支援人員將使用基於電腦的診 斷,快速而準確地解答您的問題。

若要與Dell的支援服務部門聯絡,請參閱第[57](#page-58-0) 頁的「在聯絡之前」,然後參閱您所在地區 的聯絡資訊或造訪 support.dell.com。

### DellConnect™

DellConnect是一種簡單的線上存取工具,可讓 Dell 服務和支援人員在您的完全監督下透過寬 頻 連 線 存 取 您 的 電 腦 , 診 斷 問 題 並 對 其 進 行 修 復 。 若 要 獲 得 更 多 資 訊 , 請 造 訪 support.dell.com,然後按一下 DellConnect。

### <span id="page-55-0"></span>線上服務

您可以在以下網站瞭解有關 Dell 產品和服務 的資訊:

- www.dell.com
- www.dell.com/ap(僅限於亞太地區)
- www.dell.com/jp(僅限於日本)
- www.euro.dell.com(僅限於歐洲)
- www.dell.com/la(僅限於拉丁美洲和加 勒比海地區)
- www.dell.ca (僅限於加拿大)

您可以透過以下網站及電子郵件位址取得 Dell 支援:

### Dell 支援網站

- support.dell.com
- support.jp.dell.com (僅限於日本)
- support.euro.dell.com(僅限於歐洲)

### Dell 支援電子郵件位址

- mobile\_support@us.dell.com
- support@us.dell.com
- la–techsupport@dell.com(僅限於拉丁 美洲和加勒比海地區)
- apsupport@dell.com (僅限於亞太地區) Dell 市場及銷售部電子郵件位址
- apmarketing@dell.com(僅限於亞太地 區)
- sales canada@dell.com (僅限加拿大) 匿名檔案傳送通訊協定(FTP)
- ftp.dell.com

登入為使用者:anonymous,並以您的電 子郵件位址作為密碼。

### 自動化訂單狀態查詢服務

若要查詢您訂購的所有 Dell 產品的狀態,可 以造訪 support.dell.com,或者致電自動化訂 購狀態查詢服務。會有錄音提示您提供尋找 並報告所訂購產品所需的資訊。若要取得您 所在地區應撥打的電話號碼,請參閱第 [59](#page-60-0) 頁 的「與 Dell 公司聯絡」。

如果您的訂單出現問題,例如缺少零件、零 件錯誤或帳單不正確等,請與 Dell 公司聯 絡,以獲得客戶協助服務。在您聯絡時,請 準備好您的發票或包裝單。若要取得您所在 地區應撥打的電話號碼,請參閱第 [59](#page-60-0) 頁的 「與 Dell 公司聯絡」。

### 產品資訊

如果您需要有關可從 Dell 購買的其他產品的 資訊,或者您想訂購產品,請造訪 Dell 網站 www.dell.com。若要獲得您所在地區應撥打 的電話號碼或向銷售專員諮詢的電話號碼, 請參閱第 [59](#page-60-0) 頁的「與 Dell 公司聯絡」。

### 退回產品以便進行保固維修或退費

無論您退回產品以便進行維修還是要求退款, 請按照以下說明準備好所有要退回的產品:

- 註:在您將產品運送回給Dell時,請確定 已備份硬碟機及本產品其他儲存裝置上 的資料。請移除任何機保、專屬或個人 資料,以及任何抽取式媒體,例如 CD 和 媒體卡。Dell 不為您的任何機密、專屬或 個人資料負責,亦不自責資料遺失或捐 毀,或送回產品中的抽取式媒體受損或 遺失。
- **1.** 聯絡 Dell 以取得一個退回材料授權號碼,然 後將它清楚地寫在包裝箱外面的顯眼處。若 要取得您所在地區應撥打的電話號碼,請參 閱第 [59](#page-60-0) 頁的「與 Dell 公司聯絡」。
- **2.** 附上發票的副本和一封寫明退回原因的 信函。
- **3.** 附上一份診斷核對清單(請參閱第 [58](#page-59-0) 頁的 「診斷核對清單」),寫明您執行過的測 試及 Dell Diagnostics 報告的所有錯誤訊息 (請參閱第 [41](#page-42-0) 頁的「Dell Diagnostics」)。
- **4.** 如果您要求信用卡退款,請附上退回項目的 所有附件(電源線、軟體軟碟和指南等)。
- **5.** 請使用該設備原來的(或類似的)包裝材 料來包裝。
- 2 註:您必須支付運送費用,支付退回產 品的保險,並承擔運送至 Dell 公司途中 遺失的風險。本公司不接受以貨到付款 (C.O.D.) 方式寄送的包裹。
- 註:退回的貨品如果不符合上述任何一 項要求,Dell 公司的接收部門將拒絕接 收並會將其退還給您。

### <span id="page-58-0"></span>在致電之前

■ 註:聯絡時請準備好您的快速服務代 碼。該代碼可讓 Dell 的自動化支援電話 系統更有效地轉接您的電話。也可能要 求您提供服務標籤(位於電腦的底部)。

請記住填妥以下診斷核對清單。如有可能, 請在聯絡 Dell 尋求援助之前先開啟電腦,並 使用電腦附近的電話聯絡 Dell。技術人員可 能會要求您在鍵盤上鍵入一些命令,轉述操 作細節,或者嘗試執行只限於在該系統上進 行的其他故障排除步驟。請確定已準備好電 腦說明文件。

#### <span id="page-59-0"></span>診斷核對清單

- 姓名:
- 日期:
- 地址:
- 電話號碼:
- 服務標籤(雷腦後面或底部的條碼):
- 快速服務代碼:
- 退回材料授權號碼(如果已經由 Dell 支援 技術人員提供):
- 作業系統和版本:
- 裝置:
- 擴充卡:
- 您有連接至網路嗎?是/否
- 網路、版本和網路配接器:
- 程式和版本:

請參閱您的作業系統說明文件,以確定電腦 啟動檔的內容。如果電腦已連接至印表機, 請列印每份檔案。否則,請在聯絡 Dell 之 前,記錄每份檔案的內容。

• 錯誤訊息、嗶聲代碼或診斷故障碼:

• 問題說明和您執行過的故障排除程序:

### <span id="page-60-0"></span>與 Dell 公司聯絡

美國的客戶請撥打 800-WWW-DELL (800-999-3355)。

註:如果無法連線網際網路,則可以在 購買發票、包裝單、帳單或 Dell 產品目 錄中找到聯絡資訊。

Dell 提供了一些線上和電話支援與服務選 擇。服務的提供因國家/地區和產品而異,某 些服務可能在您所在地區並不提供。

若因銷售、技術支援或客戶服務問題要與 Dell 公司聯絡,請:

- **1.** 造訪 support.dell.com/contactdell。
- **2.** 選擇您所在的國家或地區。
- **3.** 根據您的需要選擇適當的服務或支援連結。
- **4.** 選擇便於您與 Dell 公司聯絡的方式。

## 尋找更多資訊和資源

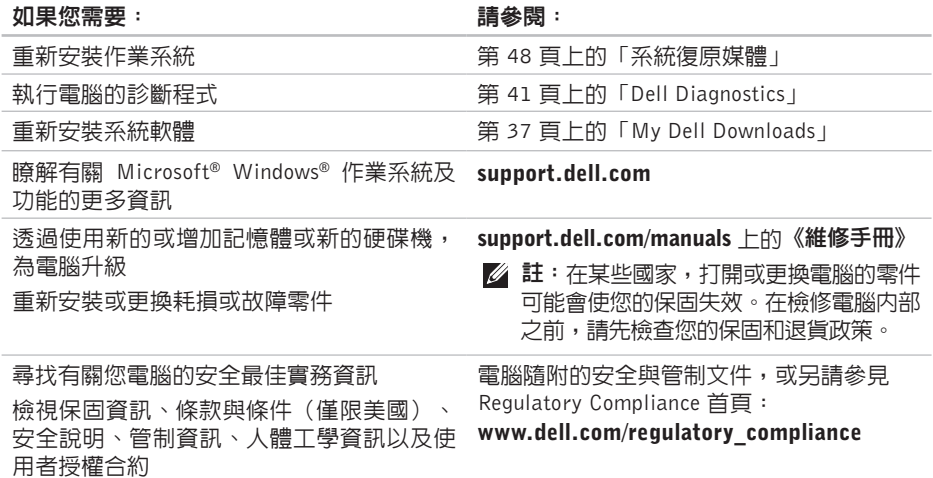

### 尋找更多資訊和資源

### 如果您需要: 請參閱:

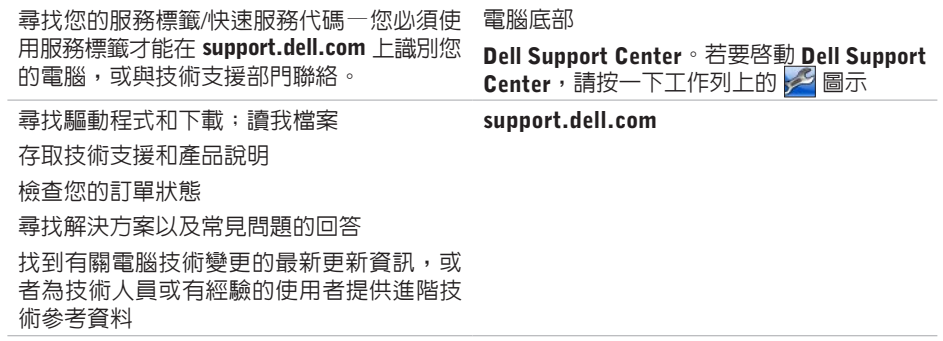

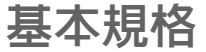

本節提供在設定、更新驅動程式以及升級電腦時可能需要的基本資訊。

 $\mathbb{Z}$ 註:提供的項目可能會因國家/地區而異。若要獲得有關電腦組態的更多資訊,請按一下 開始 → 說明及支援,然後選擇選項以檢視有關電腦的資訊。

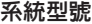

Studio XPS 1640/1645/1647

### 處理器

#### 類型

- Studio XPS 1640 ® Core™2 Duo
- Studio XPS 1645 Intel Core i7
- Studio XPS 1647 Intel Core i3
	- Intel Core i5
		- Intel Core i7

#### 處理器

#### L2 快取記憶體

Studio XPS 1640 3 MB 或 6 MB

#### L3 快取記憶體

Studio XPS 1645 6 MB 或 8 MB

Studio XPS 1647 2 MB、3 MB 或 4 MB

### 外接式匯流排頻率

Studio XPS 1640 800/1066 MHz Studio XPS 1645/1647 100 Mhz(1 GB/s)

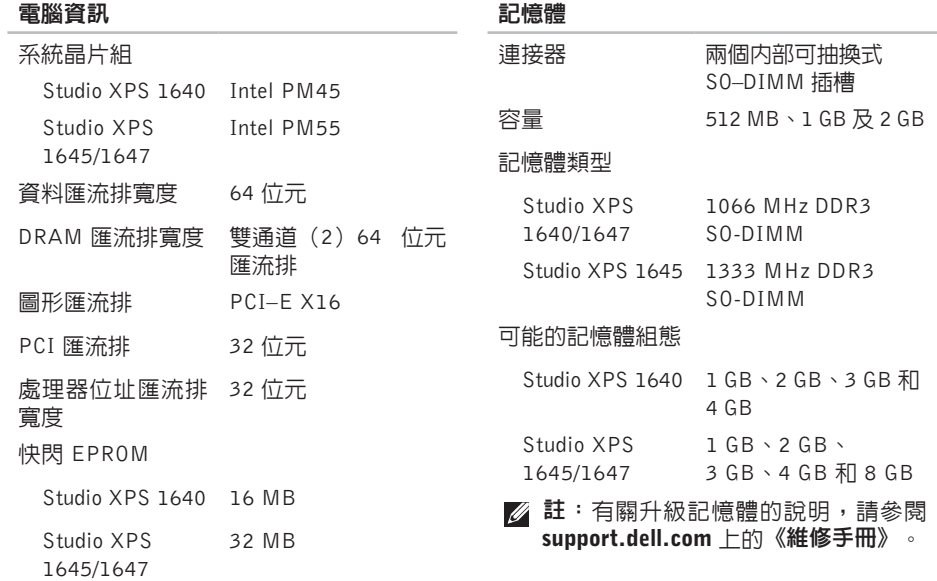

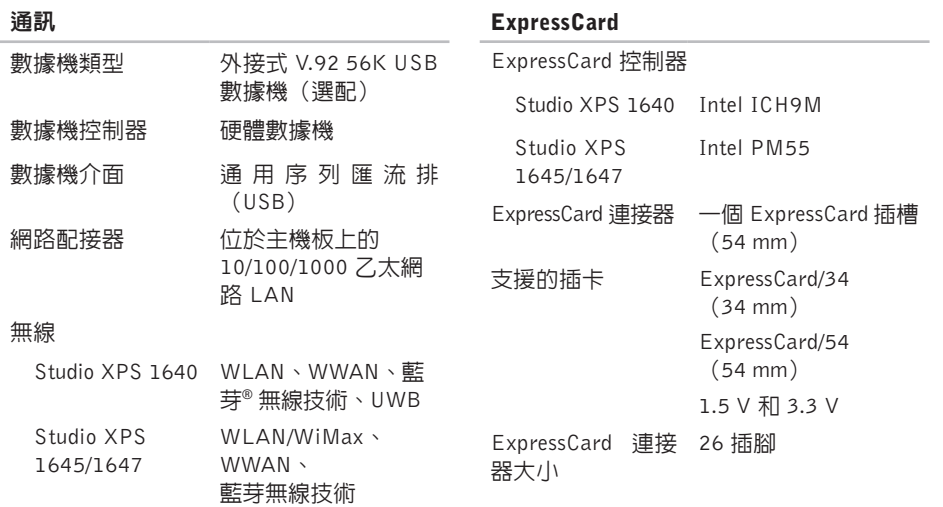

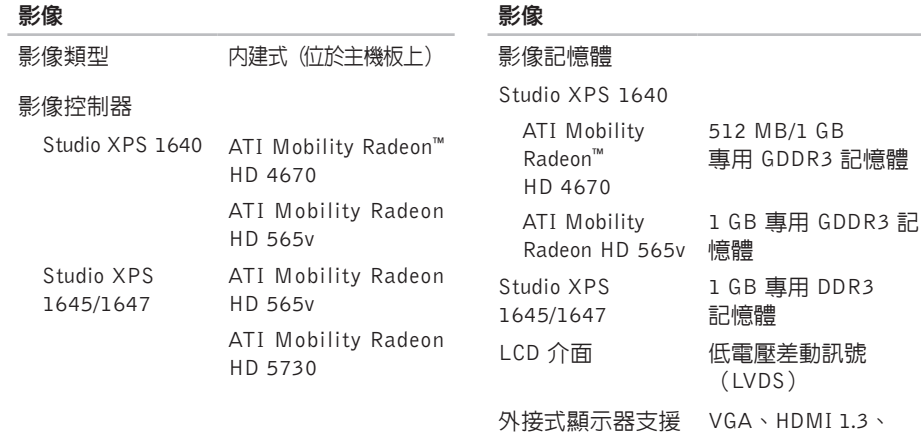

DisplayPort

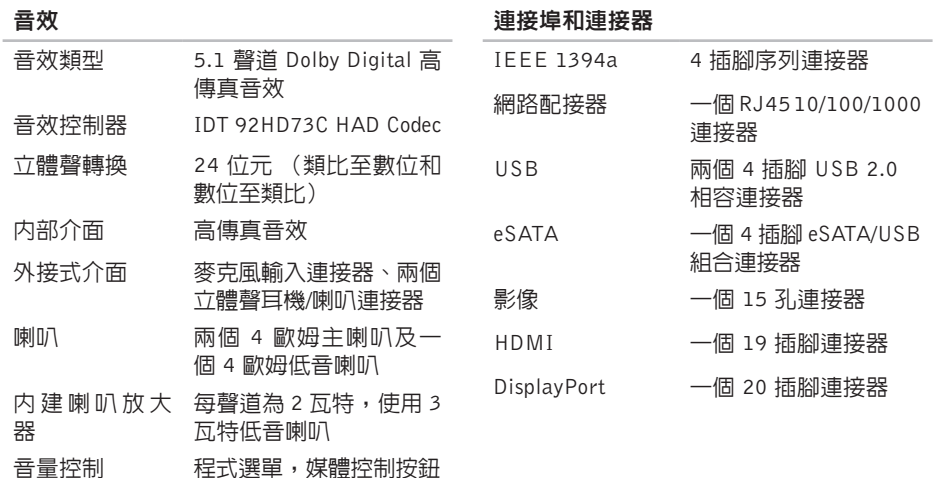

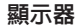

顯示器

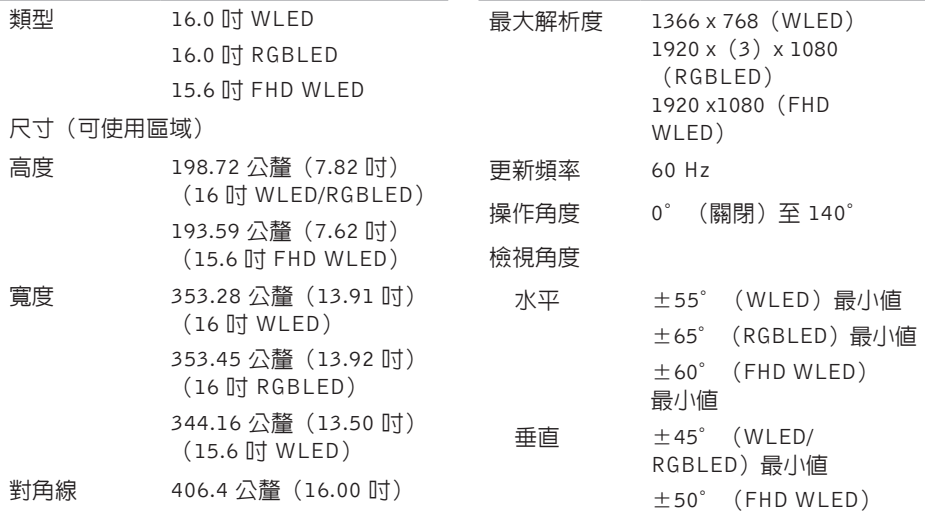

最小值

#### 基本規格

### 顯示器

Studio XPS 1640

Studio XPS 1645/1647

(FHD WLED)

### 顯示器

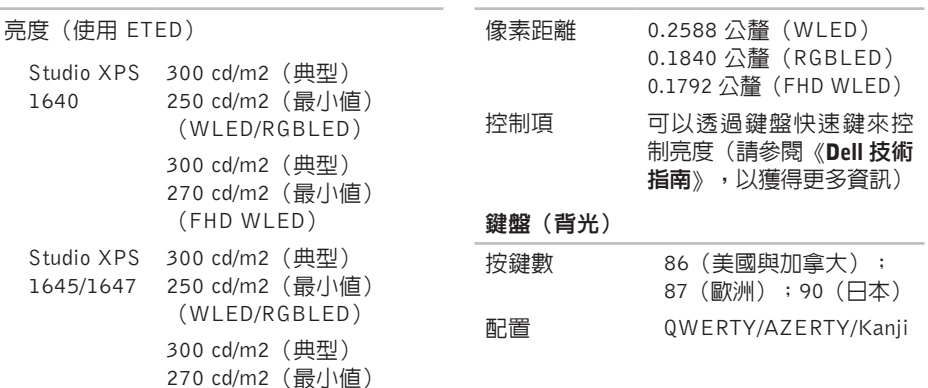

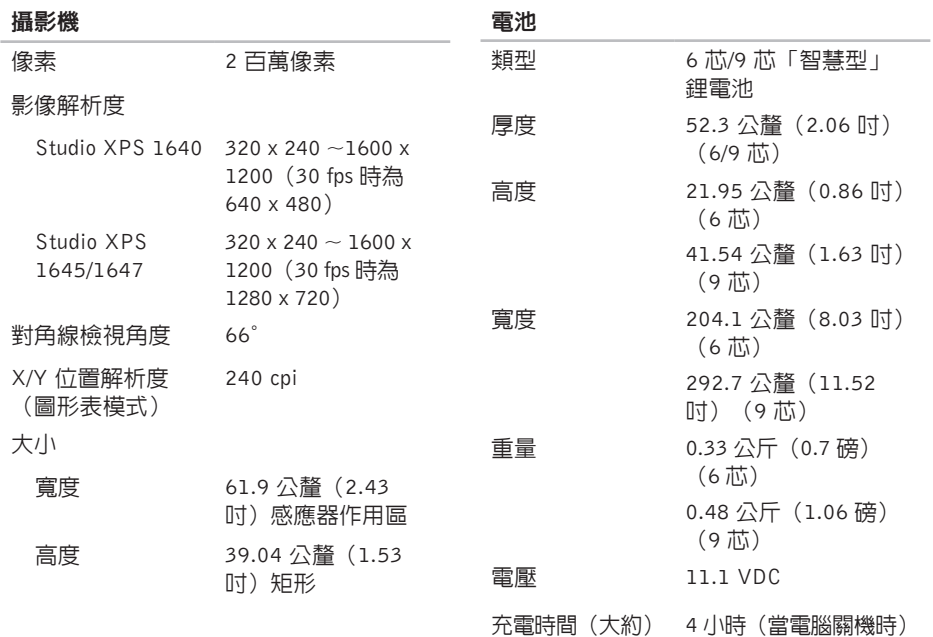

#### 基本規格

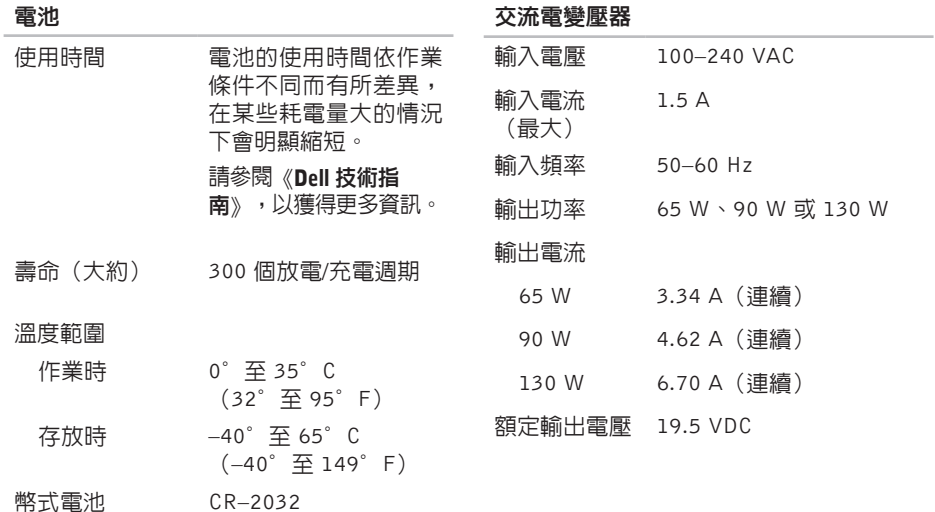
## <span id="page-72-0"></span>交流電變壓器

#### 交流電變壓器

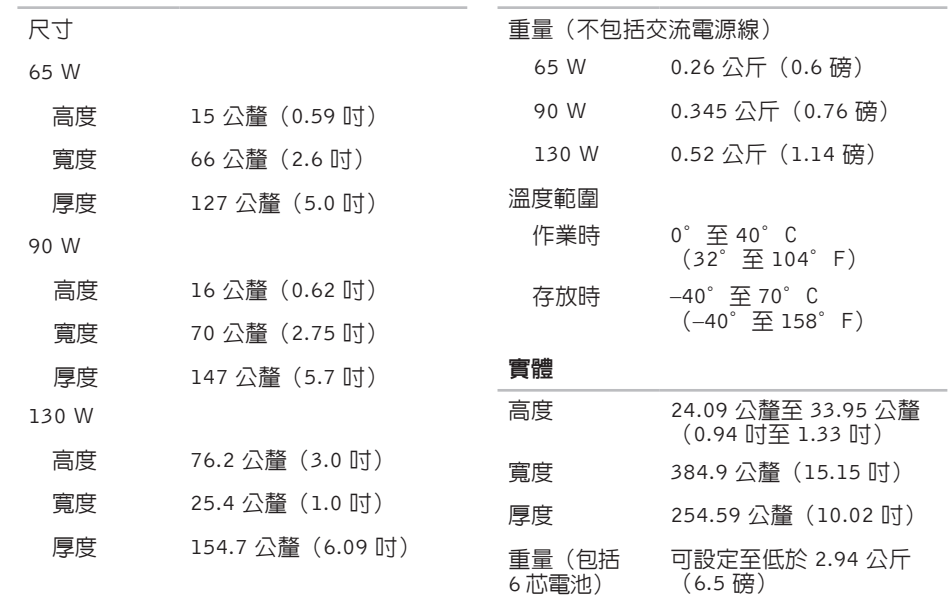

#### 基本規格

#### 運算環境

#### 運算環境

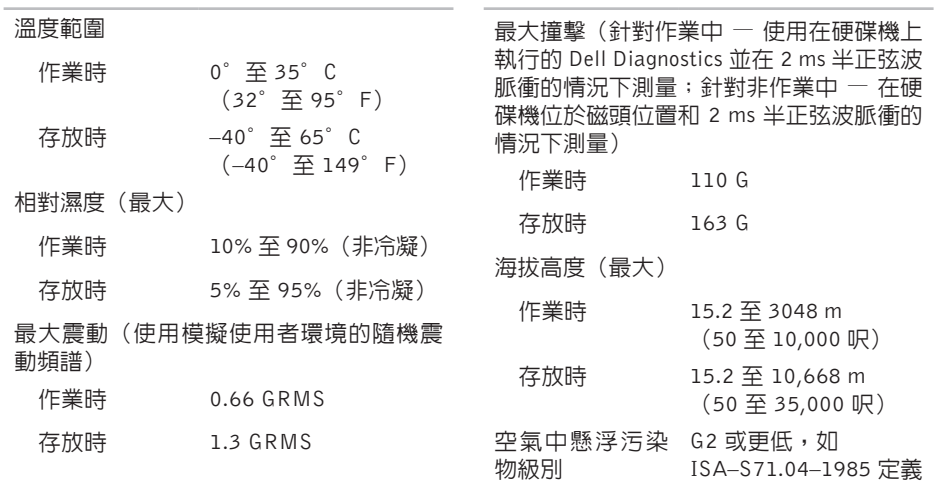

# 附錄

## Macrovision 產品通告

此產品採用版權保護技術,它通過申請Macrovision Corporation和其他權利所有者所擁有的某 些美國專利權和其他智慧產權來進行保護。使用此版權保護技術必須得到 Macrovision Corporation 的授權。除非 Macrovision Corporation 另行授權,否則此產品專供家庭及其他有限檢視使用。 嚴禁還原工程或反組譯。

# C 索引

CD, 播放和建立 **[28](#page-29-0)**

# D

DellConnect **[53](#page-54-0)** Dell Diagnostics **[41](#page-42-0)** Dell Support Center **[37](#page-38-0)** DisplayPort 連接器 **[21](#page-22-0)** DVD, 播放和建立 **[28](#page-29-0)**

## F

FTP 登入, anonymous **[54](#page-55-0)**

### I

ISP

網際網路服務供應商 **[9](#page-10-0)**

## M

my dell downloads **[38](#page-39-0)**

### U

USB PowerShare **[18](#page-19-0)**

#### W

Windows

安裝 **[8](#page-9-0)** 程式相容性精靈 **[35](#page-36-0)**

#### 四畫

支援網站 全球 **[54](#page-55-0)** 支援電子郵件位址 **[54](#page-55-0)**

## 六 畫

交 流 電 變 壓 器

大 小 和 重 量 **[7](#page-72-0) 1**

光碟

碟<br>使用 [2](#page-27-0)6

退 出 **[2](#page-27-0) 6**

光 碟 機

支援的光碟大小 [2](#page-27-0)6 安 裝 , 開 始 操 作 之 前 **[5](#page-6-0)** 有 線 網 路

網 路 纜 線 , 連 接 **[6](#page-7-0)**

#### 七 畫

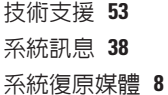

#### 八 畫

空 氣 流 通 , 允 許 **[5](#page-6-0)**

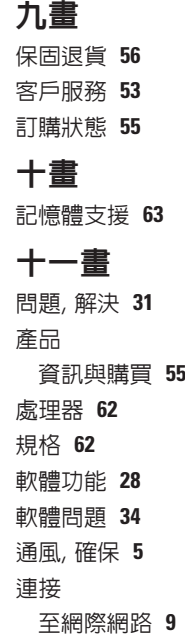

十二畫 尋找更多資 訊

晶 片 組 **6 [3](#page-64-0)** 無 線 網 路 連 接

硬 體 問 題 診 斷 **4 [0](#page-41-0)** 硬 體 疑 難 排 解

十三畫 損壞, 避免 **[5](#page-6-0)**

診 斷 核 對 清 單

解 決 問 題 **3 [1](#page-32-0)**

電子郵件位址

運 送 產 品 退 貨 或 修 理

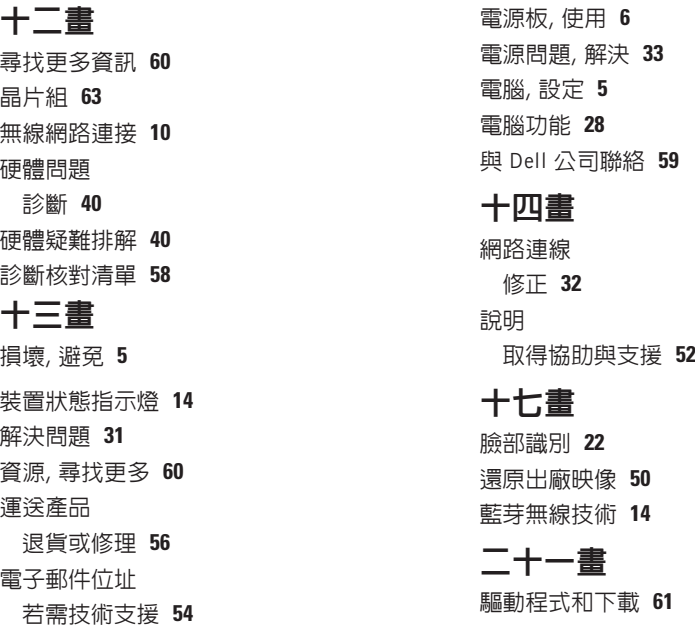

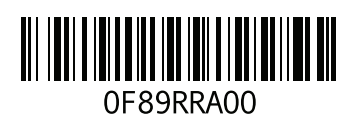

www.dell.com | support.dell.com

中國印製 以再造紙印製